# **Exportación de Firma Electrónica Simple o SII**

### e-certchile CAMARA DE COMERCIO DE SANTIAGO

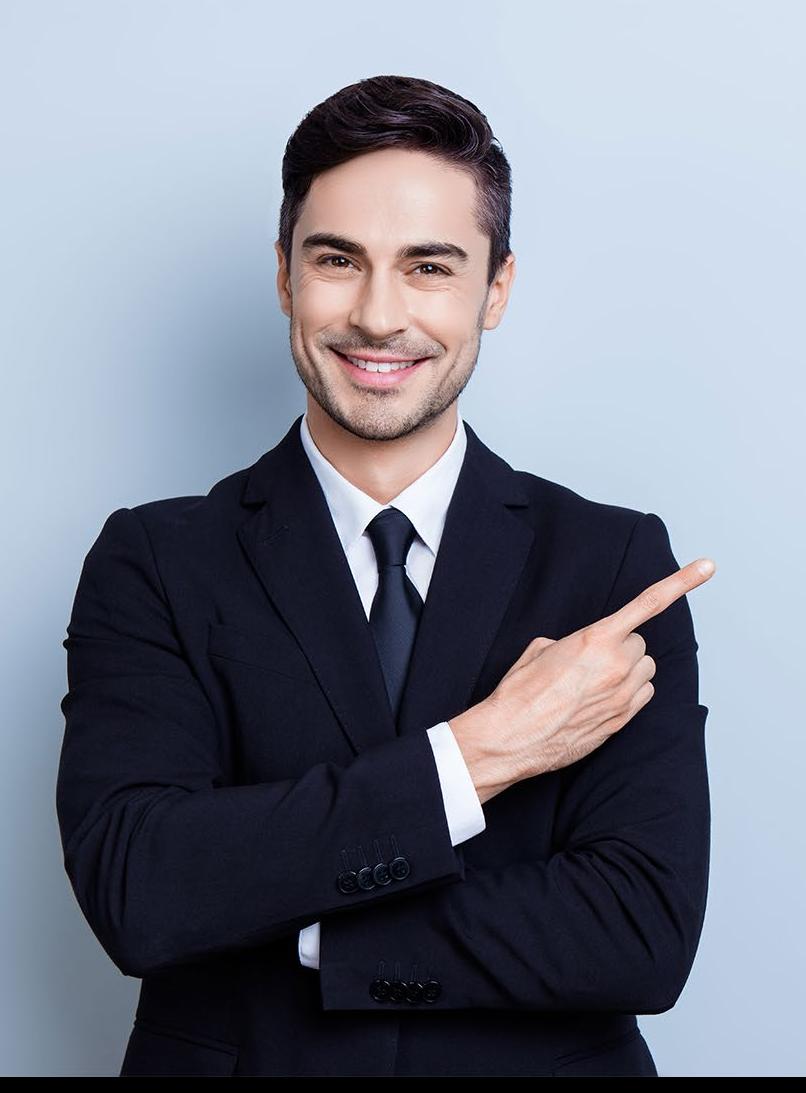

## **ÍNDICE**

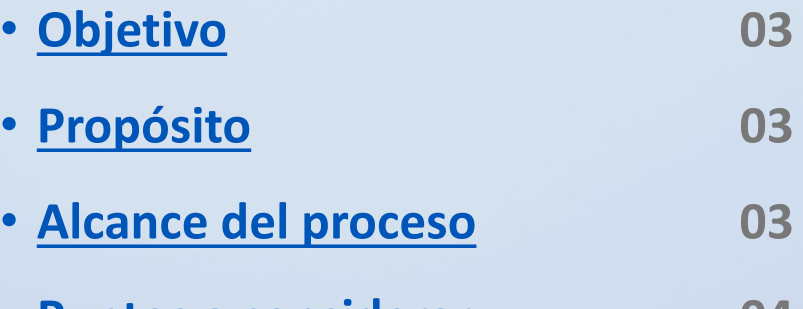

- **[Puntos a considerar](#page-3-0) 04**
- **[Exportación Firma Electrónica](#page-4-0) 05**

### **Simple o SII**

#### <span id="page-2-0"></span>**Objetivo**

El objetivo de este procedimiento es poder instruir al usuario en cómo exportar la Firma Electrónica Simple o SII a un equipo.

### **Propósito**

Trasladar la firma electrónica a otros equipos.

### **Alcance del proceso**

El procedimiento por describir abarca a todo cliente que descargue una Firma Electrónica Simple o SII.

#### <span id="page-3-0"></span>**Puntos a considerar**

- Debe contar para la exportación con la contraseña o clave correspondiente.
- Este proceso se puede realizar desde cualquier equipo con sistema Operativo Windows.

#### <span id="page-4-0"></span>**EXPORTACIÓN**

Para realizar la exportación de **la Firma Electrónica Simple o SII**, debe seguir la siguiente ruta:

**Menú Inicio → Panel de Control → Opciones de Internet → Contenido → Certificados (Fig. N°1)**

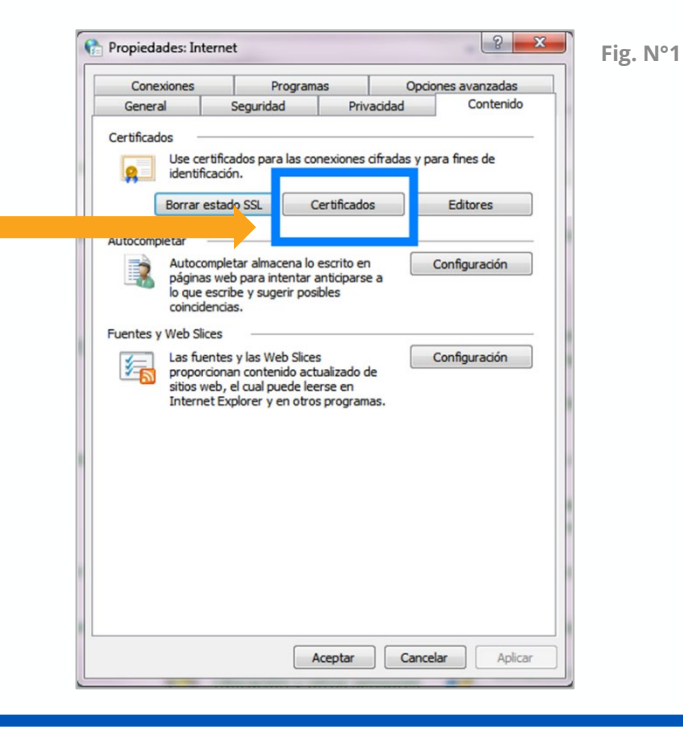

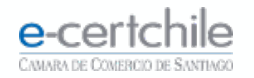

#### **EXPORTACIÓN**

En **Certificados / Personal** podemos visualizar el certificado instalado a exportar **(Fig. N° 2)**.

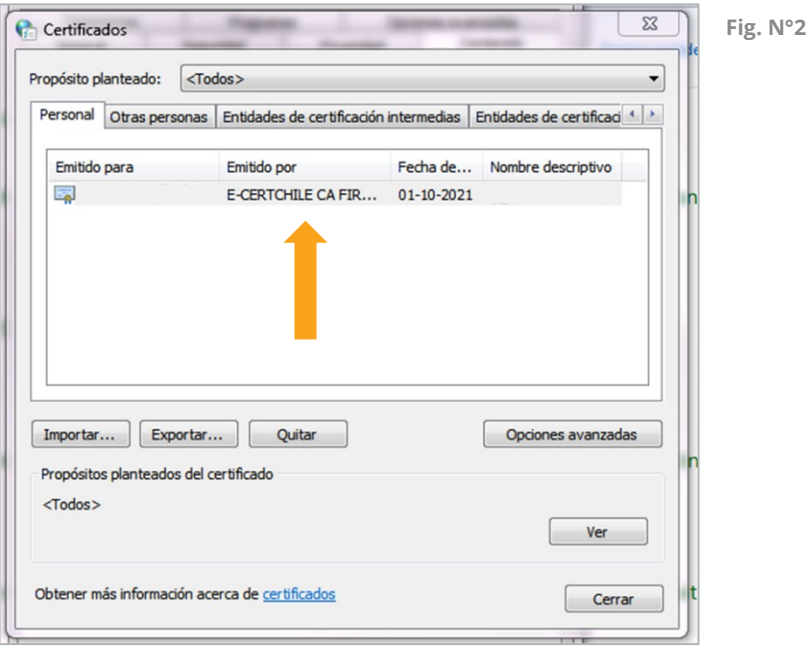

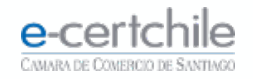

Al hacer clic en el botón **Exportar (Fig. N° 3),**  aparecerá el **Asistente para exportación de certificados (Fig. N°4)**.

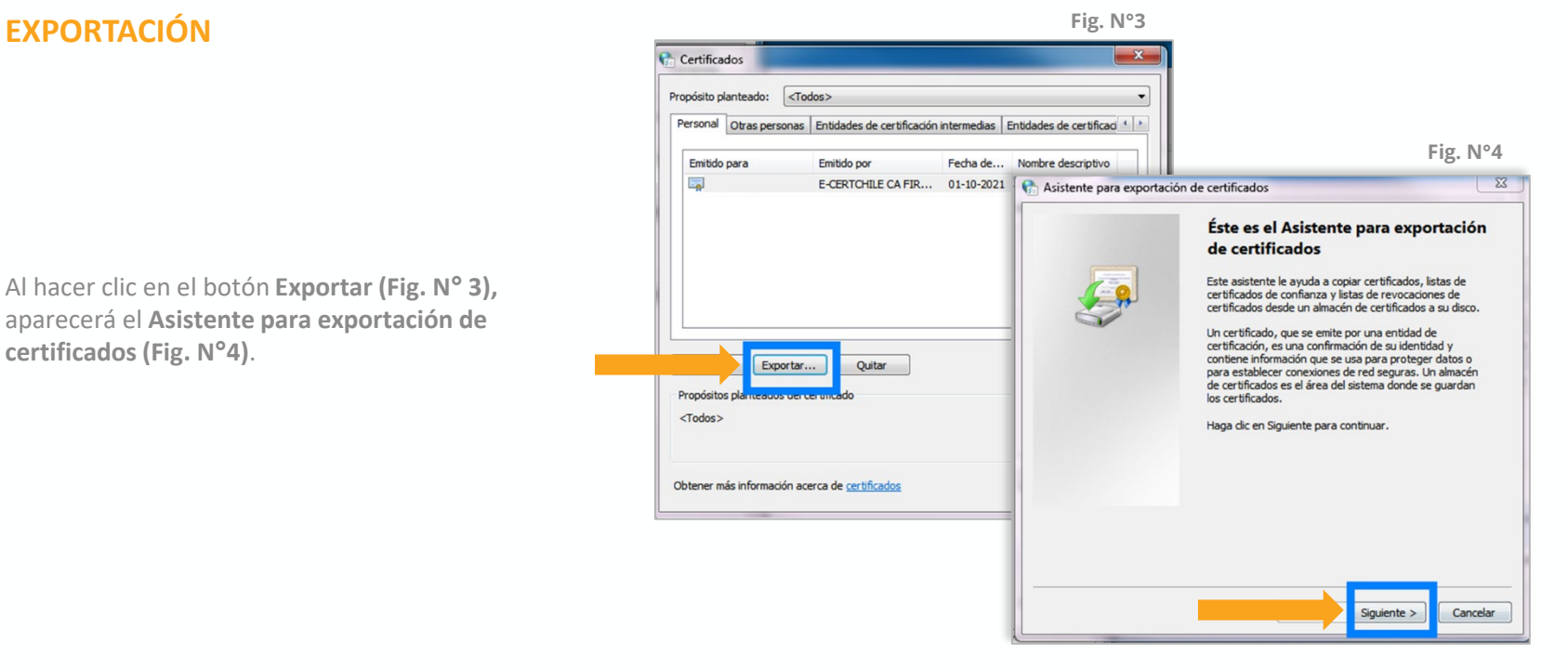

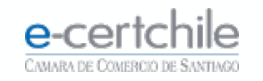

#### **EXPORTACIÓN**

Debe seleccionar la opción **Exportar la clave privada** y hacer clic en el botón **Siguiente (Fig. N° 5)**.

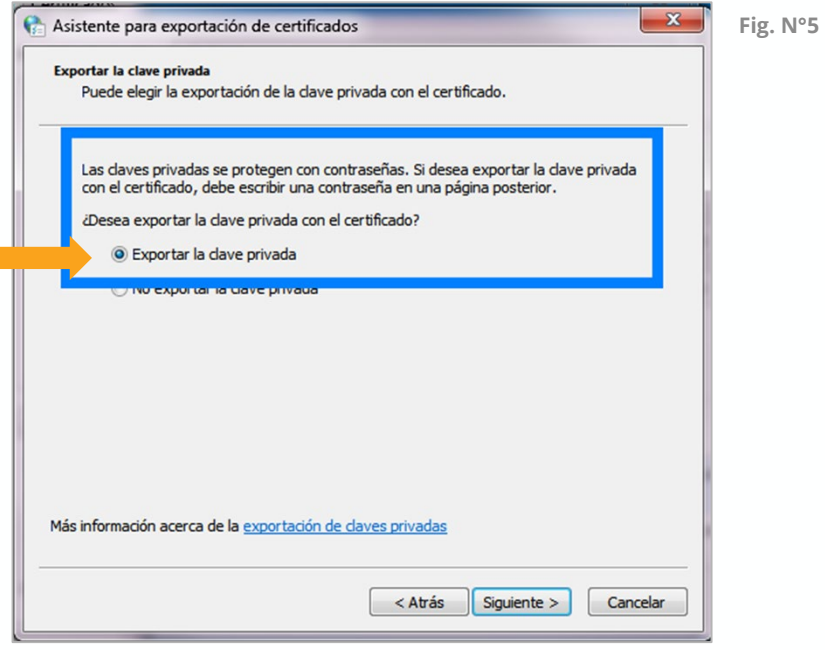

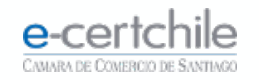

#### **EXPORTACIÓN**

En la pantalla **Formato de archivo**, debe dejar seleccionada la opción **Intercambio de información personal**, sin activar otro campo **(Fig. N° 6)**. Luego debe hacer clic en el botón **Siguiente**.

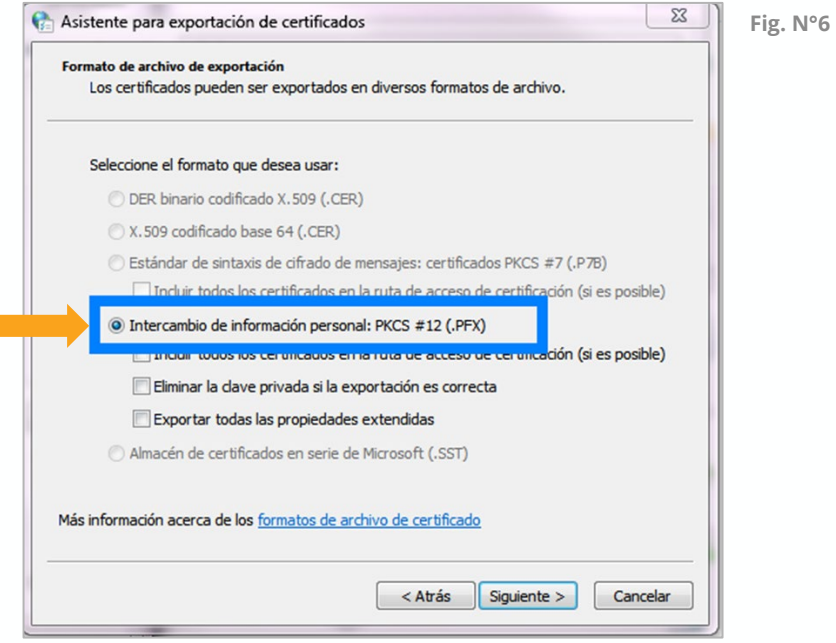

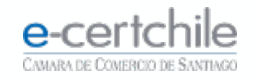

#### **EXPORTACIÓN**

En la pantalla **contraseña**, debe ingresar la clave asociada a la **Firma Electrónica Simple o SII** y confirmar **(Fig. N° 7)** haciendo clic en el botón **Siguiente**.

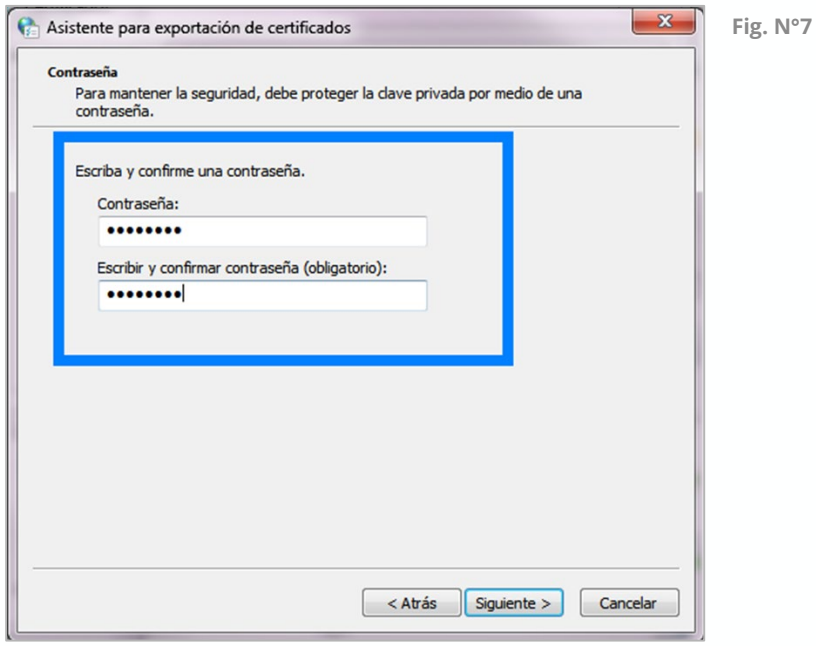

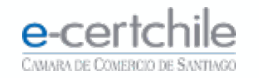

#### **EXPORTACIÓN**

En la pantalla **Archivo que se va a exportar**, debe hacer clic en el botón **Examinar (Fig. N° 8)** para buscar la ubicación donde quedará exportada la **Firma Electrónica Simple o SII.**

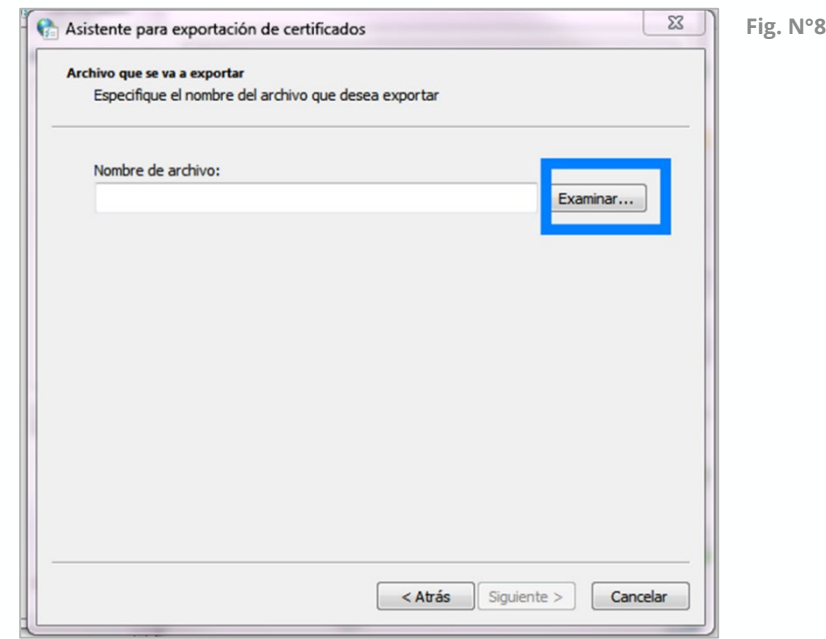

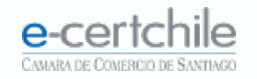

En el campo **Nombre**, debe definir con qué nombre será guardado el **Firma Electrónica Simple o SII** en el equipo **(Fig. N° 9)**.

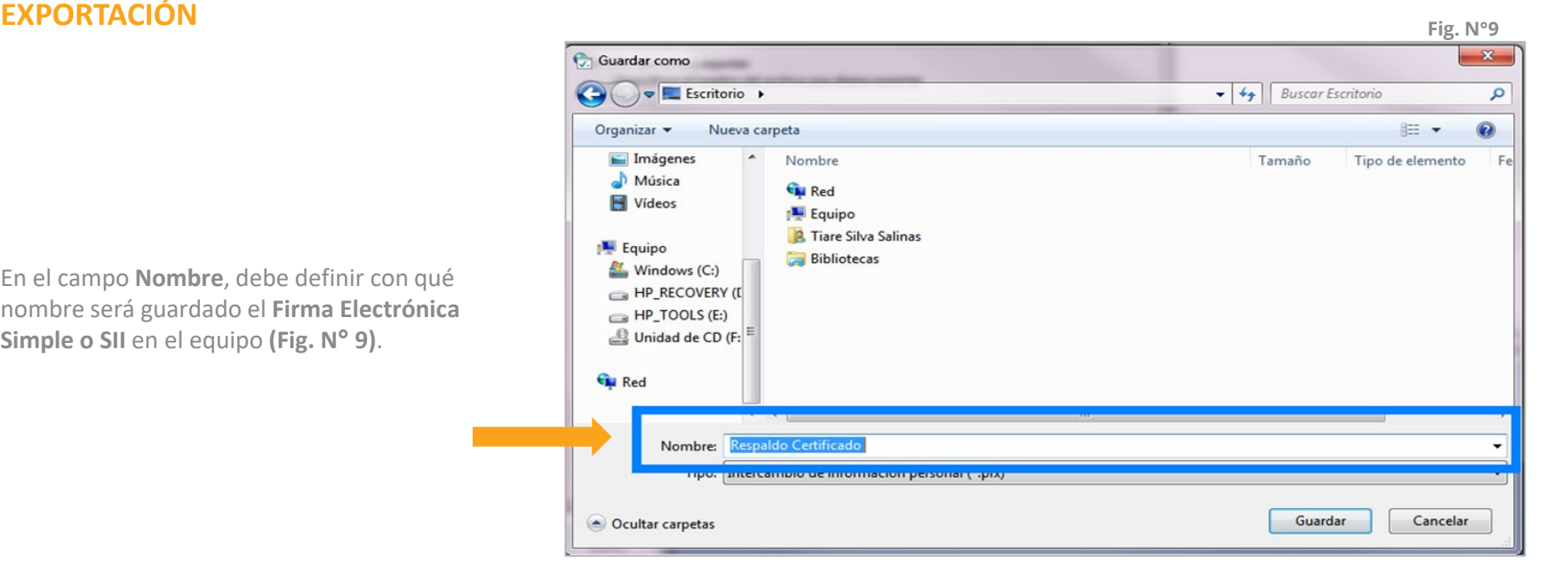

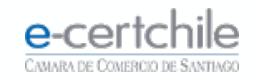

Volverá a la pantalla de la **Fig. N° 8** y debe hacer clic en el botón **Siguiente (Fig. N° 10).**

En la pantalla final, debe hacer clic en el botón **Finalizar (Fig. N° 11)**

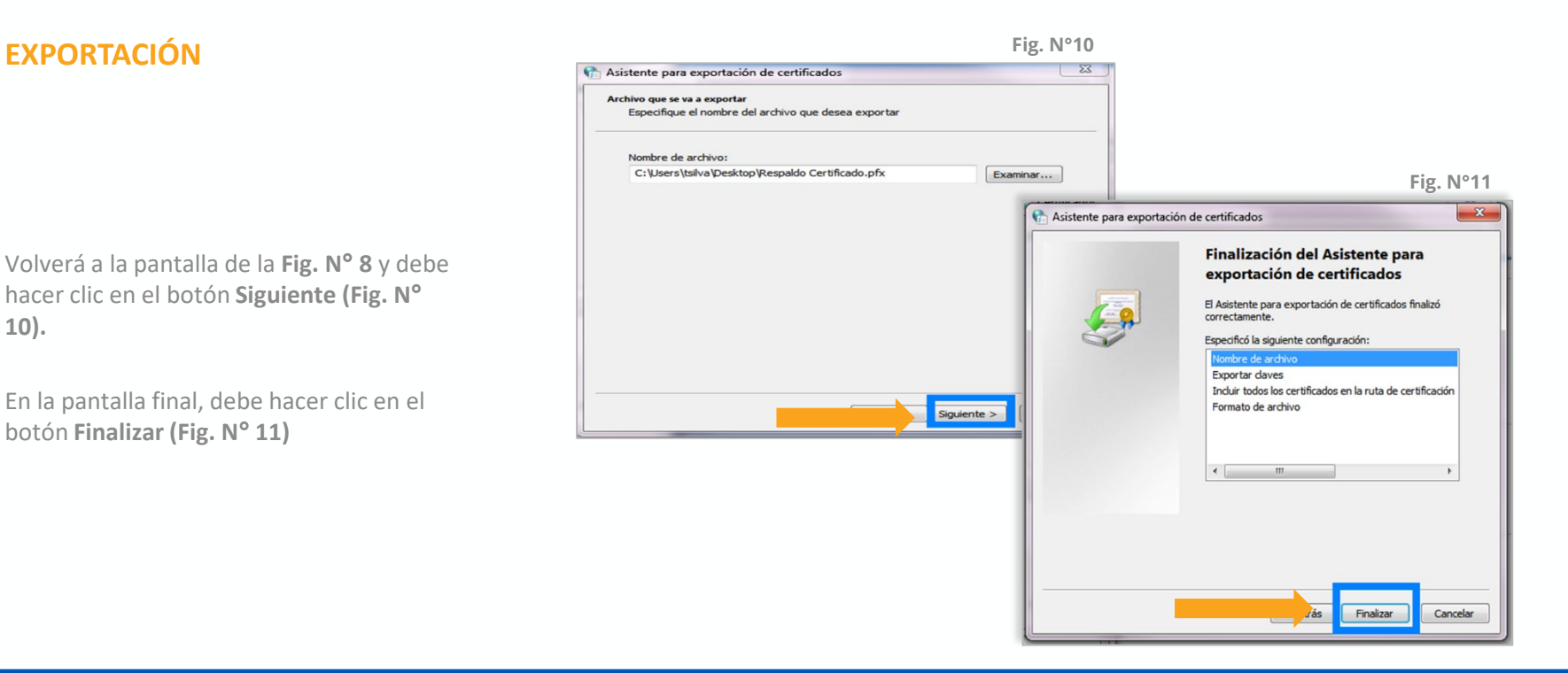

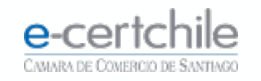

Para validar la exportación, se solicitará la clave de la **Firma Electrónica Simple o SII (Fig. N°12)**. Luego debe hacer clic en el botón **Aceptar**.

Encontrará la Firma Electrónica en la ruta especificada en la **(Fig. N°9 Y Fig. N°10)** quedando con el siguiente formato:

Certificado E-Certchile.pfx

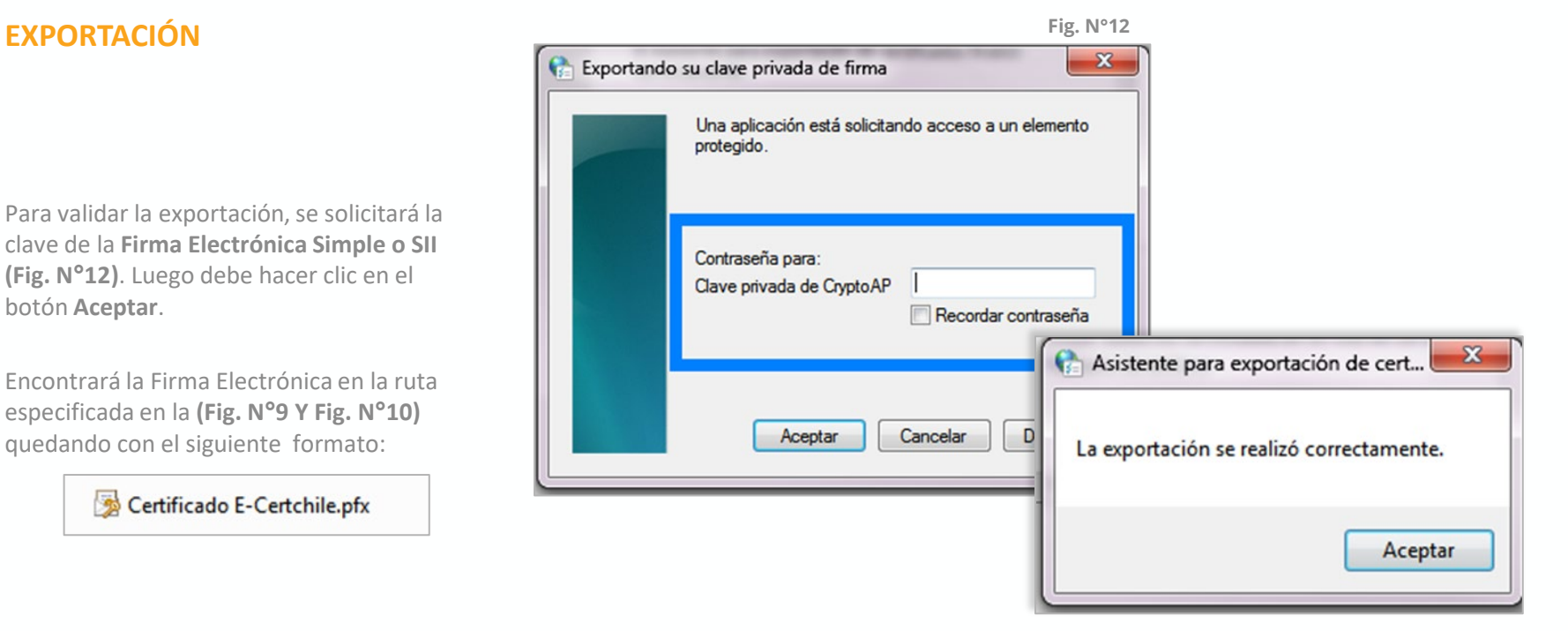

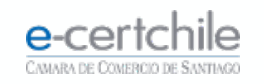

# e-certchile CAMARA DE COMERCIO DE SANTIAGO

t, Atención Comercial y Soporte Técnico 600 3620 400 / Escríbenos por WhatsApp (+56 2) 3340 7500 **Q Casa Matriz:** Monjitas 392, Piso 17, Santiago, Chile. Q Lugar de Atención Los Leones: Av. Nueva Providencia 2260, Local 81. Santiago, Chile. www.e-certchile.cl

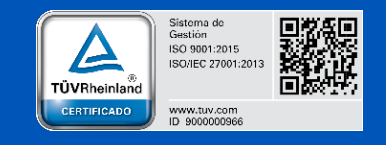

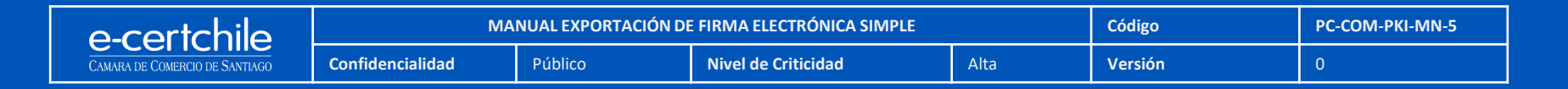